**NOTE:** If the organization have not been registered and do not have an Attorney General number, please go to the [MA Charity Registration site](https://masscharities.my.site.com/CharityRegistration/s/) to register prior to following the steps below. Once registered, you will need to wait a couple of days for the MA AG office to send you an Attorney General number.

To create a user account, go to the [MA Charity Portal](https://masscharities.my.site.com/CharityPortal/s/login/?ec=302&startURL=%2FCharityPortal%2Fs%2F) and click on "Create a new user account" as seen in screenshot below.

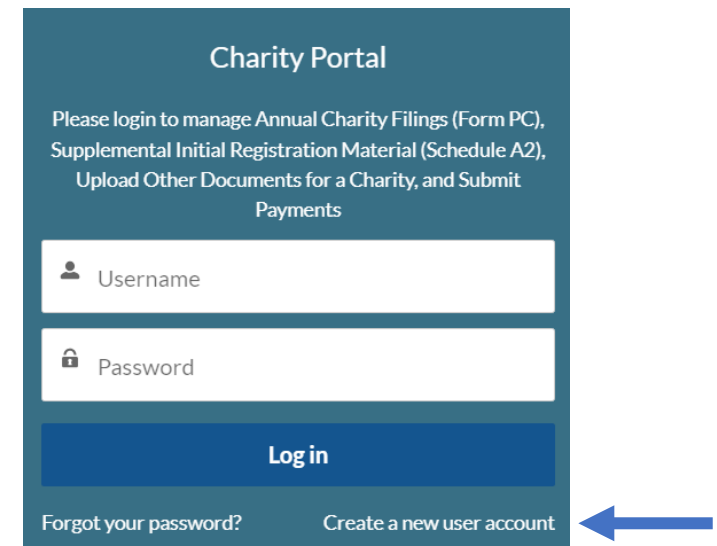

Please enter name and email as requested below. Each person who needs to have access to review and/or sign the return must create a separate account; it cannot be a generic shared account (e.g., Accounting Dept.).

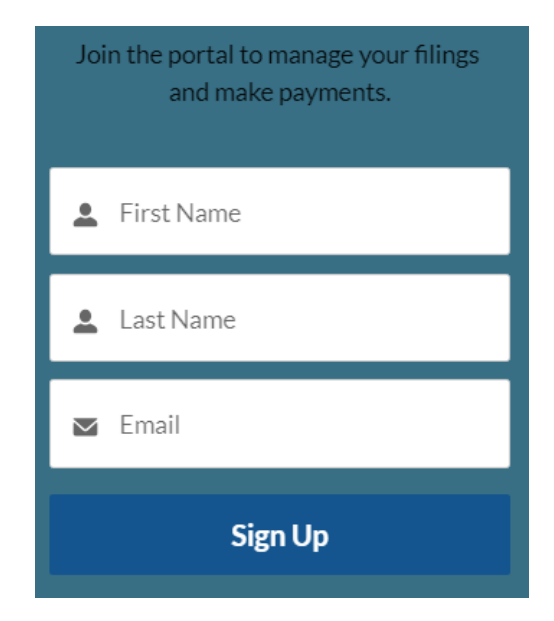

Once you've signed up, you will receive a link in your email inbox. Click on the link and it will bring you to a page to set up your password as shown below.

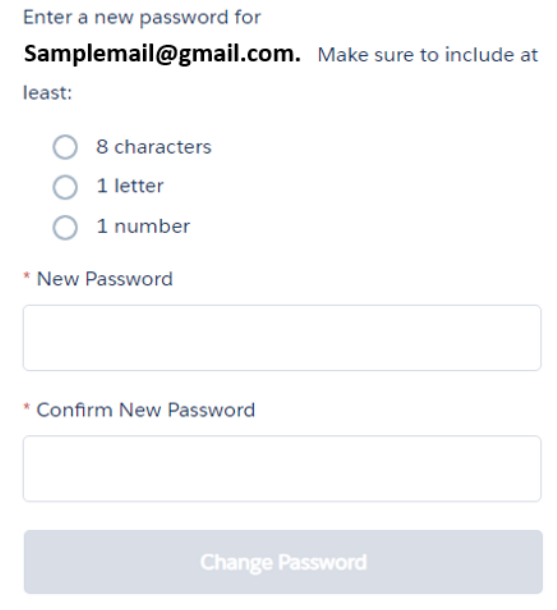

Once this step is complete, you will be brought into the MA Charity Portal and will see an option to Manage Annual Filing (Form PC) as shown below.

## Annual Charity Filing (Form PC and attachments)

Click on button below to:

- Create, edit, send for review/signature, sign, & submit annual Form PC filing and attachments for a given fiscal year
- Review Form PC filings in progress
- . Check Form PC filing history (due 4.5 months after charity's fiscal year end; 6 months extensions available if charity is in compliance)

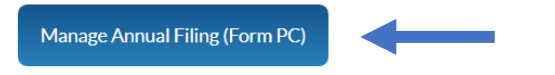

The next screen will give you the option to search for an organization by AG or EIN number.

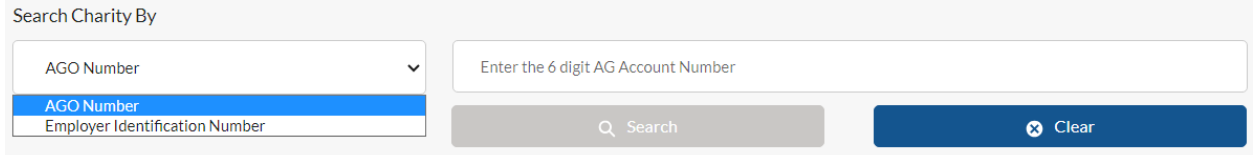